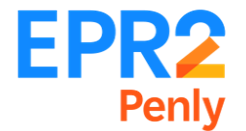

# **NOTE D'INFORMATION/SÉCURITÉ**

**REF : NIS-2024-05-001**

**Le 22/05/2024**

## **OBJET (1) : Module de Sensibilisation à la Construction d'un EPR2**

A compter du 1er Juillet 2024, l'accès au site EPR2 de Penly sera conditionné à la réussite du test du module de sensibilisation **SCE** *(Sensibilisation à la Construction d'un EPR2)*.

Vous devez donc suivre et réussir le test de cette sensibilisation **dès maintenant**. Ceci est un préalable obligatoire **à toute personne** *(EDF et sous-traitant*) souhaitant un accès au site *(hors visiteur = badge non permanent)*. **Votre attestation de réussite au test sera nécessaire pour vos formalités d'accès à l'entrée de site.**

Pour suivre cette sensibilisation il vous suffit de vous connecter aux plateformes dédiées selon votre entreprise d'appartenance :

#### - **Salariés entreprises sous-traitantes** :

Le module de sensibilisation est à retrouver sur la plateforme « Prévention PP58 ». Les différentes étapes à suivre sont détaillées dans l'annexe.

*Lien de connexion :* https://www.preventionpp58.fr/

## - **Agents EDF** :

Le module de sensibilisation est à retrouver sur la plateforme « E-campus » : *Lien de connexion* : https://ecampus-edf.syfadis.com/Catalog/TrainingShops/TrainingView.aspx?idTraining=28399206400

**Nota** : pour les personnes ayant déjà un accès EPR2 de Penly, il est également demandé de suivre et de réussir le test au module de sensibilisation SCE car à partir du 1<sup>er</sup> Juillet 2024 les accès des personnes concernées seront désactivés.

#### **Contacts :**

- Jean-François DEROIDE : jean-francois.deroide@edf.fr
- David CUQUEMELLE : david.cuquemelle@edf.fr

Nous vous remercions de bien vouloir prendre vos dispositions et informer l'ensemble de vos personnels et collaborateurs.

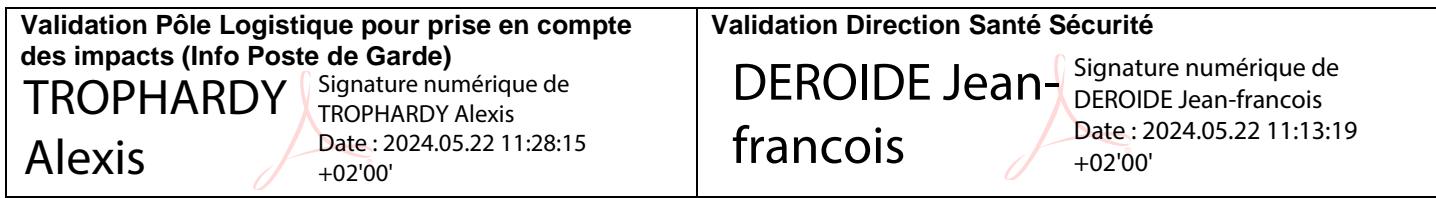

# **Annexe**

## Etapes à suivre :

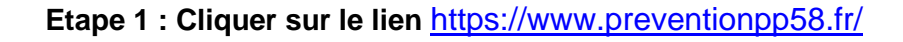

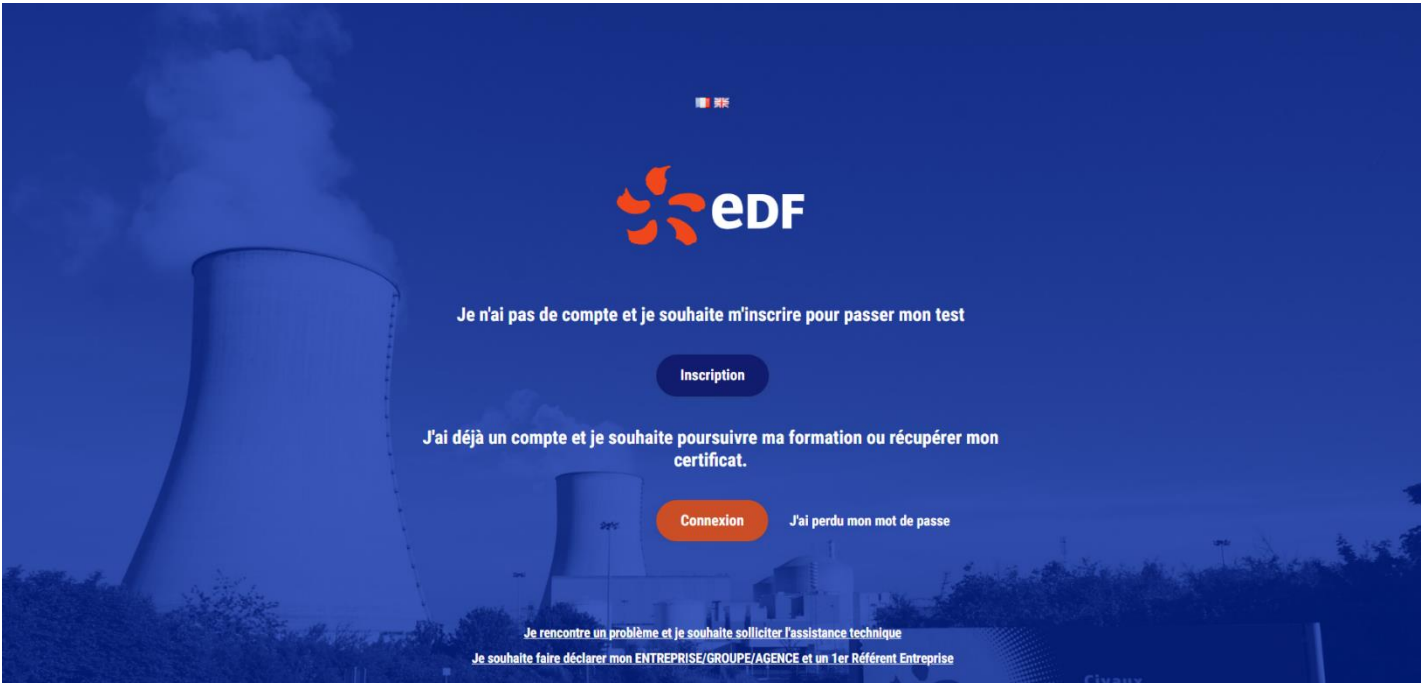

**Etape 2 : En cliquant sur "Inscription", le formulaire de création de compte ci-dessous apparait**

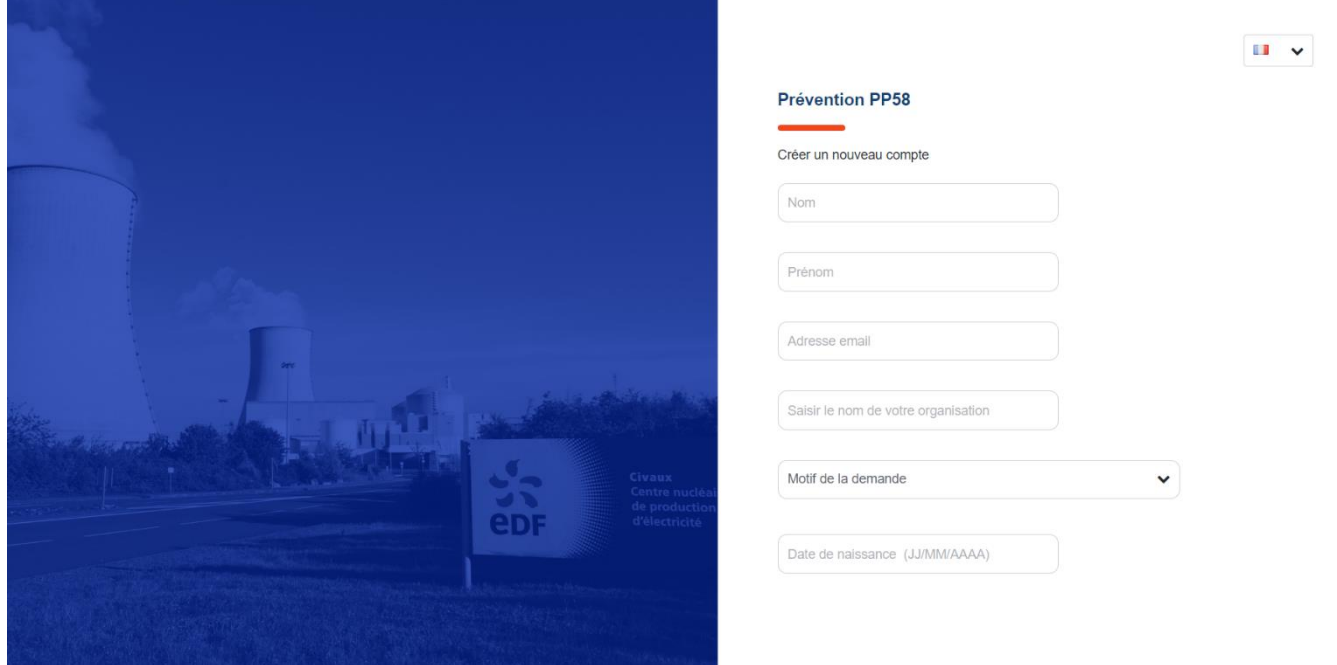

*Note* : Si l'organisation n'est pas répertoriée, il faut entrer *"Mon organisation n'est pas dans la liste".*

## **Etape 3 : Le compte est créé automatiquement**

Tous les utilisateurs de la plateforme ont accès à l'ensemble des formations certifiantes, dans l'onglet *"FORMATIONS".*

# **Etape 4 : Une fois le cours fini et validé, le certificat apparaît à deux endroits :**

 $\epsilon$ 

• En bas du module

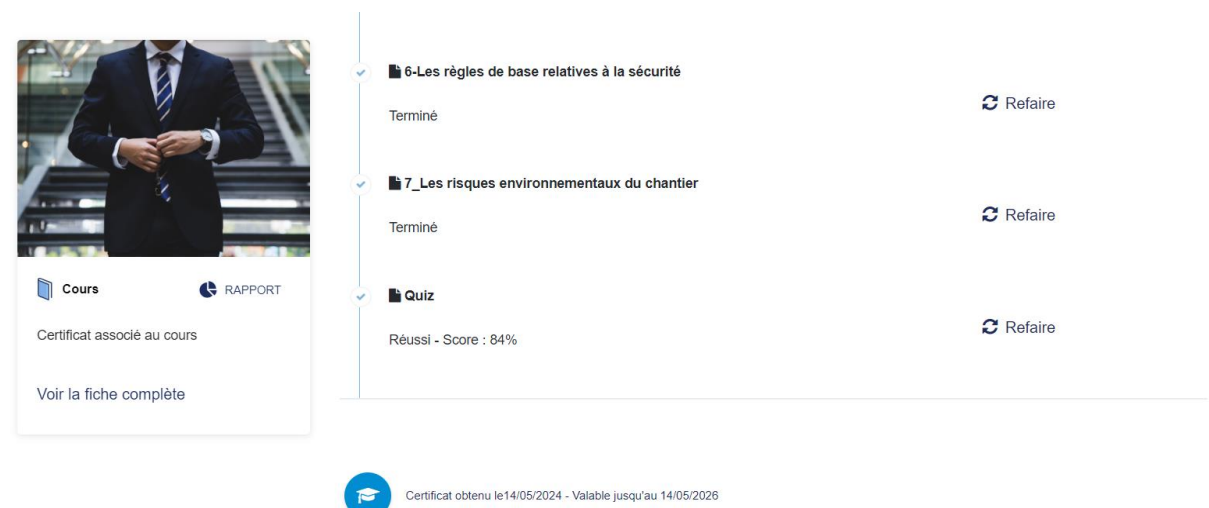

• Dans *l'onglet "Mes certificats"*

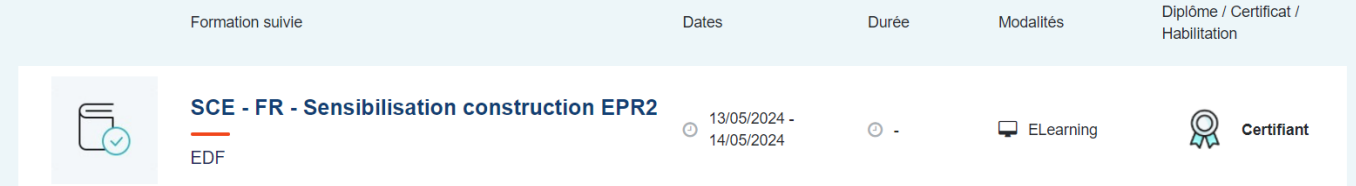